## *MANUAL PEMBAHARUAN PEMINJAMAN KOLEKSI PERPUSTAKAN*

*<http://library.mkm.edu.my/equip-mkm/custom/home.jsp>*

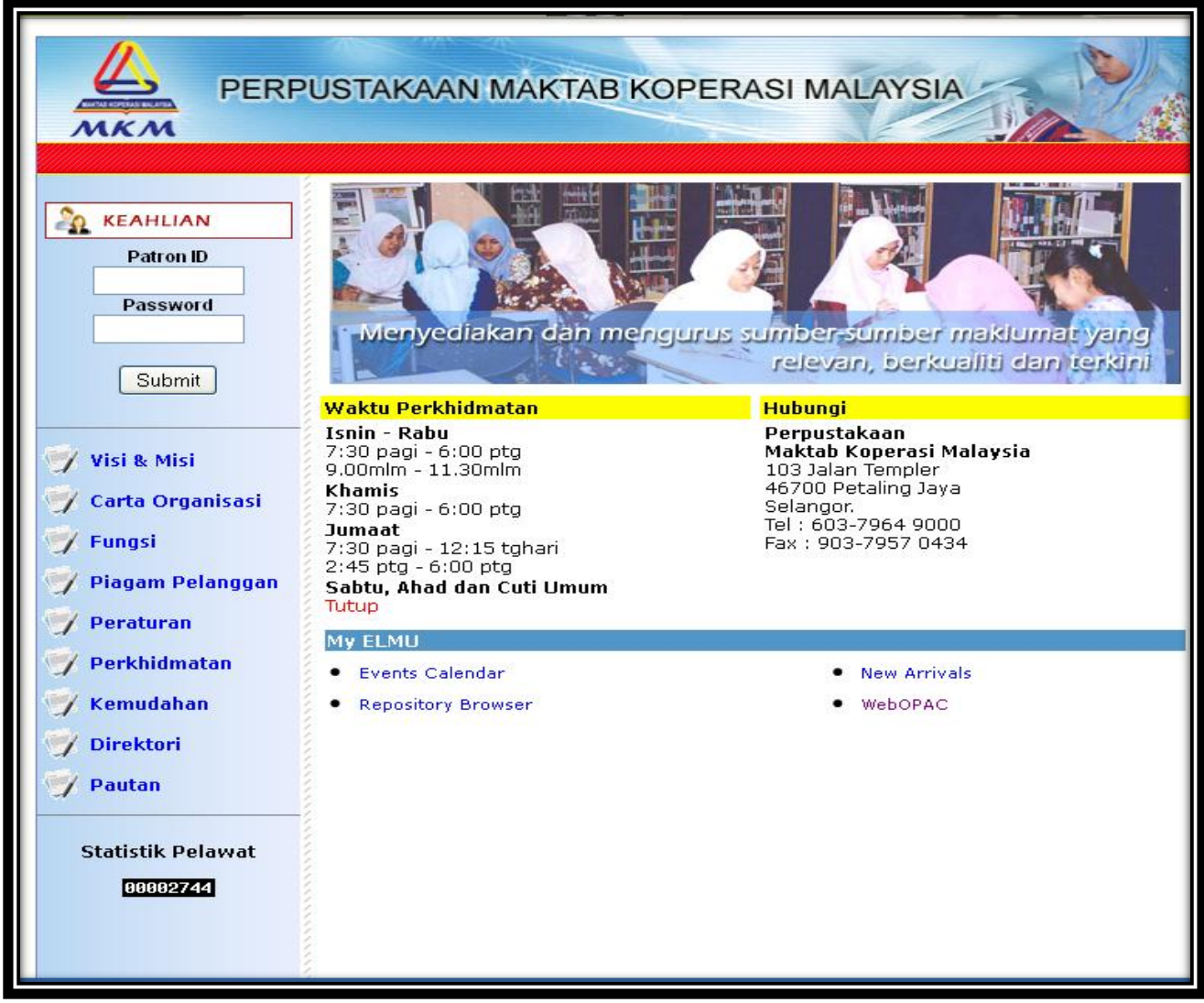

*1) Sila login ID dan kata laluan anda*

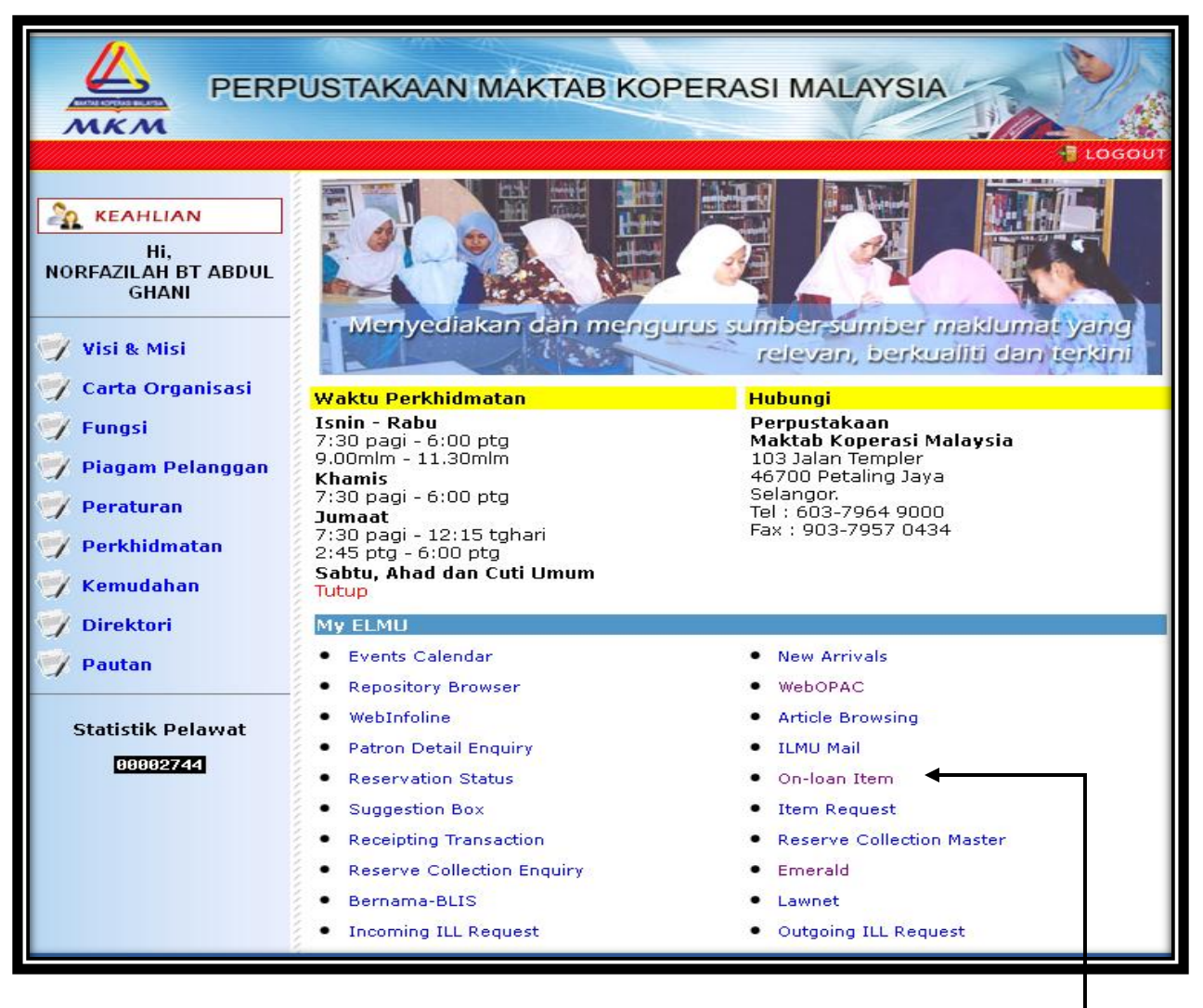

*2) Sila klik menu "On-loan item"*

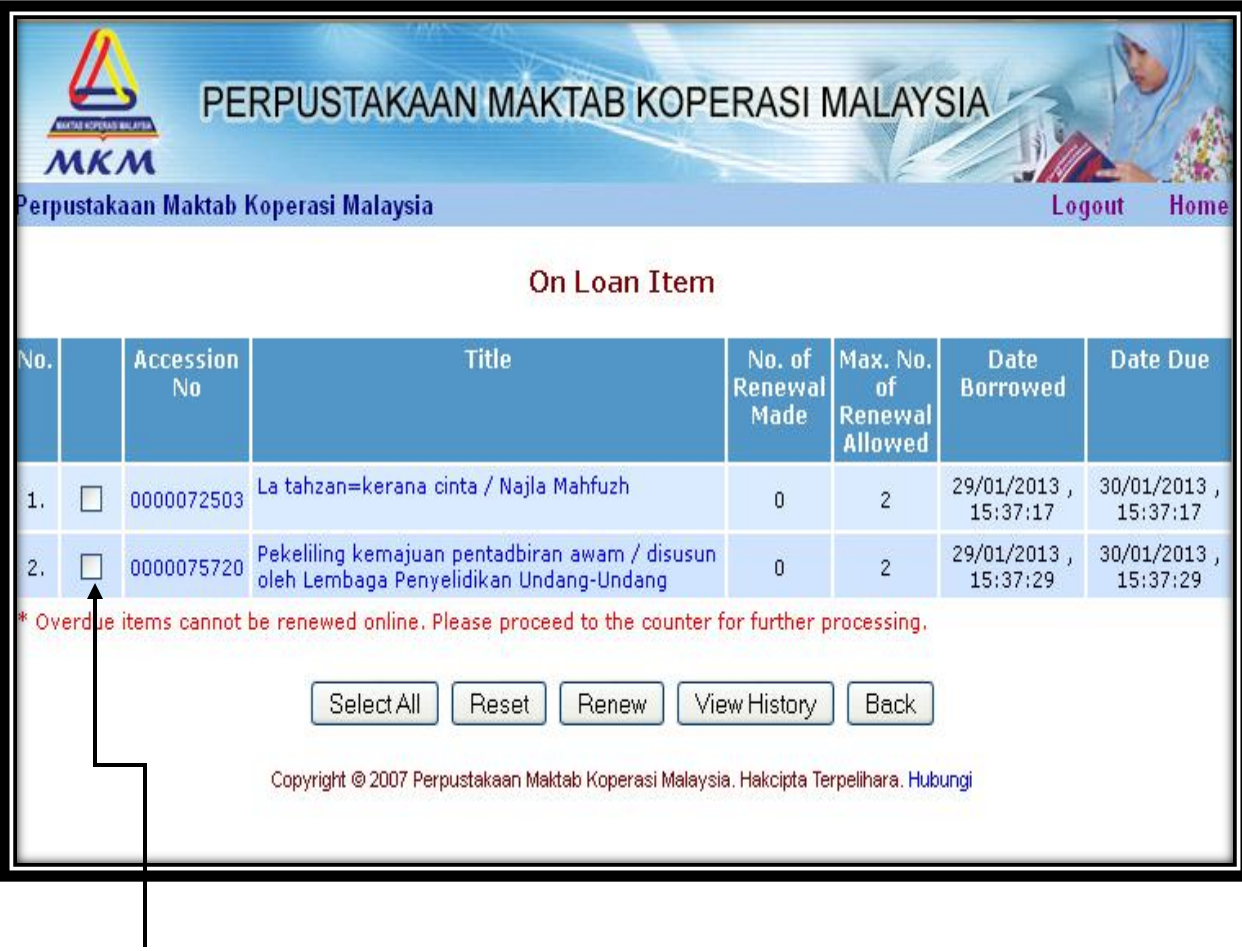

*3) Sila tanda kotak kecil disebelah nombor bilangan buku dan klik "OK"*